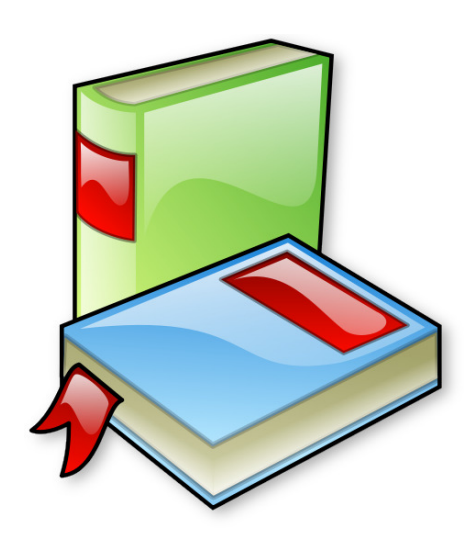

## User Manual

# ระบบเว็บไซต์จัดการข้อม ู ลไปรษณียภัณฑ์บ คลากร ุ

มหาวิทยาลัยสงขลานครินทร์ วิทยาเขตภ ู เก็ต

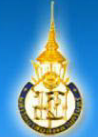

# ระบบไปรษณีย์ ออนไลน์<br>มหาวิทยาลัยสงขลานครินทร์ วิทยาเขตภูเก็ต<sup>55</sup>

8天 (

 $\sim$ 

ಸಾ

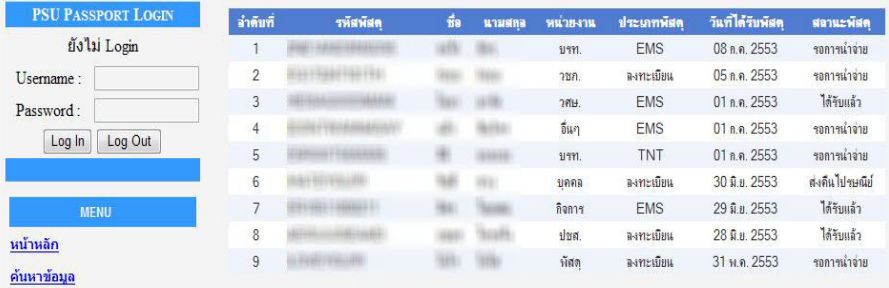

#### คู่มือการใช้งาน

E

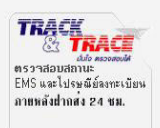

ิมหาวิทยาลัยสงขลานครินทร์ วิทยาเขตภูเก็ต, 80 หมู่ 1 ถ.วิชิตสงคราม อ.กะทู้ จ.ภูเก็ต 83120 โทรศัพท์ 0-7627-6000-1 โทรสาร 0-7627-6002

งานธุรการกลาง 3

### ระบบเว็บไซต์จัดการข้อมูลไปรษณียภัณฑ์บุคลากร มหาวิทยาลัยสงขลานครินทร์ วิทยาเขตภูเก็ต 1. ข้อมูลทั่วไป

ระบบเว็บไซต์จัดการข้อมูลไปรษณียภัณฑ์บุคลากร มหาวิทยาลัยสงขลานครินทร์ วิทยาเขตภูเก็ต จัดทําด้วย Visual Basic .NET 2005 และฐานข้อมูลใช้ Oracle ซึ?ง Visual Basic.NET 2005 คือ ภาษาคอมพิวเตอร์ภายในชุด เครื่องมือ Visual Studio .NET ของบริษัท Microsoft ซึ่งจะทำให้สามารถใช้ภาษาคอมพิวเตอร์จำพวก Basic,C# สร้าง ระบบแบบมี User Interface ได้ทั้งยังสามารถประยุกต์สร้างเป็นแบบเว็บไซต์ได้

้ ระบบเว็บไซต์จัดการข้อมูลไปรษณียภัณฑ์ มหาวิทยาลัยสงขลานครินทร์ วิทยาเขตภูเก็ต ซึ่งสามารถแบ่งสิทธิ์ในการ เข้าใช้งานได้ 2 ส่วน คือ

#### 1. ผ้ใช้ทั1วไป ู

คือ กลุ่มผู้ชมเว็บทั่วไป ที่ไม่ได้เป็นสมาชิก ไม่สามารถ Login ได้ ใช้งานระบบได้เพียงในส่วนของการค้นหา ข้อมูลไปรษณียภัณฑ์

#### 2. Administrator

ี สามารถ เพิ่ม,ลบ และ แก้ไข ข้อมลของไปรษณียภัณฑ์ภายในระบบได้ รวมถึงออกรายงานไปรษณียภัณฑ์ รายวันได้

2. ระบบเว็บไซต์จัดการข้อมูลไปรษณียภัณฑ์บุคลากร มหาวิทยาลัยสงขลานครินทร์ วิทยาเขตภูเก็ต การเข้าใช้งานเว็บไซต์สามารถเข้าผานทาง URL : ่ http://it.lc.phuket.psu.ac.th/postoffice

#### 3. ทำความรู้จักส่วนของผู้ใช้ทั่วไป

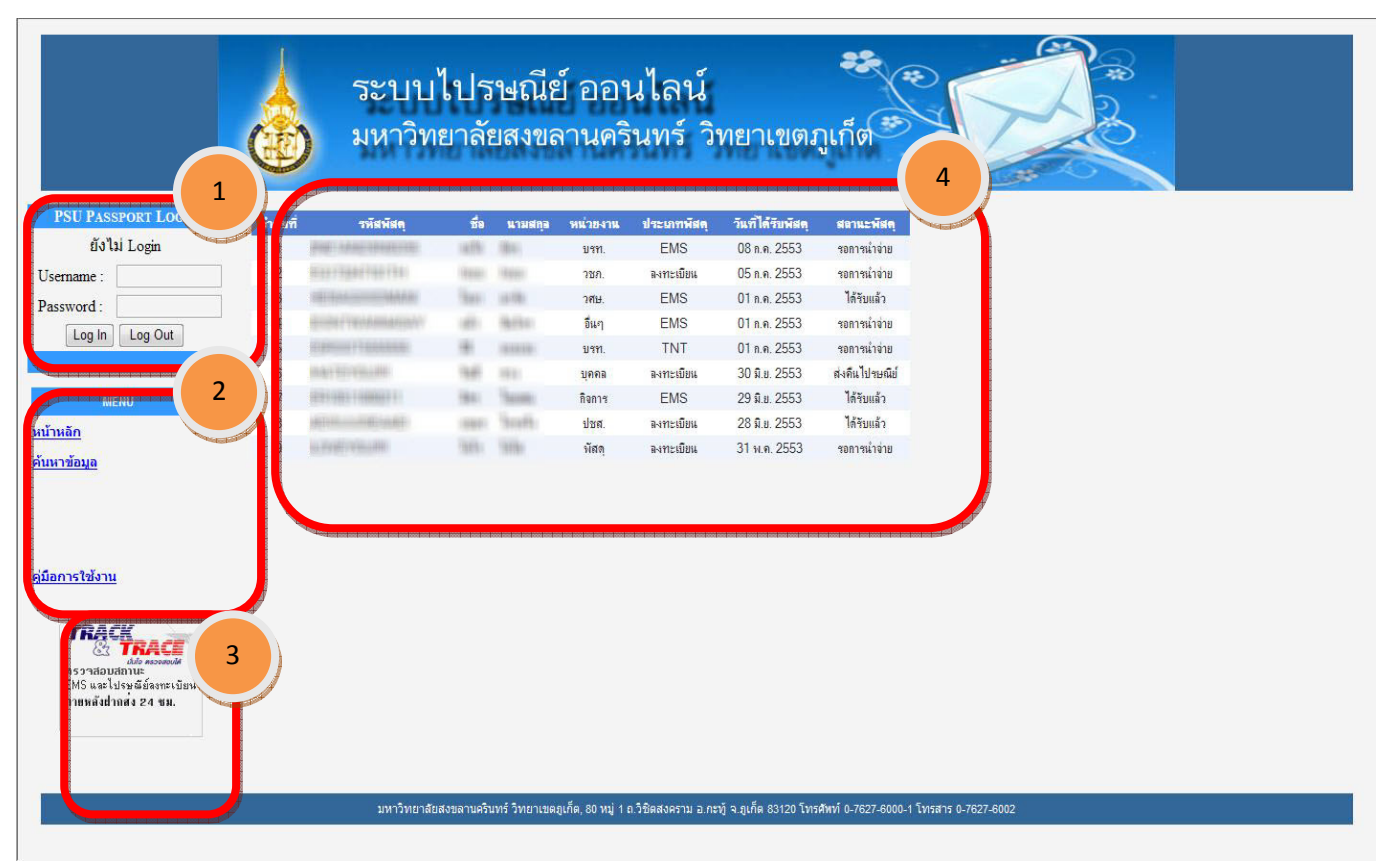

ภาพที่1 ภาพแสดงหน้าจอหลักของระบบจัดการข้อมูลไปรษณียภัณฑ์บุคลากร

#### ้ส่วนของผู้ใช้ทั่วไปสามารถแบ่งออก 4 ส่วนย่อย ๆ ดังภาพ ได้แก่

#### 1. Login

ี สำหรับบุคลากรของงานธุรการกลาง มหาวิทยาลัยสงขลานครินทร์ วิทยาเขตภูเก็ต เพื่อเป็นการยืนยันตัวตน ในการเข้าใช้งานตามสิทธิที่ได้รับมอบไว้

#### 2. Menu

เป็นส่วนของเมนูหลัก ที่ใช้สำหรับเข้าสู่การทำงานต่างๆของระบบ ตามสิทธิของผู้ใช้ ซึ่งกรณีตามภาพนี้เป็น หน้าจอที่ผู้ใช้ทั่วไปที่ไม่ได้ผ่านการยืนยันตัวตน จะมองเห็น ในส่วนของ ผู้ใช้ทั่วไป จะมองเห็นเมนูดังนี้

2.1 หน้าหลัก

จะปรากฎหน้าจอตามภาพที่1

#### 2.2 ค้นหาข้อมูล

จะเป็นเครื่องมือสำหรับค้นหาข้อมูลไปรษณียภัณฑ์ทั้งหมดที่มีในงานธุรการกลาง ปรากฏดังภาพที่ 2

![](_page_4_Figure_3.jpeg)

ภาพที?2 ภาพแสดงหน้าจอค้นหาข้อมูลของระบบจัดการข้อมูลไปรษณียภัณฑ์บุคลากร

 การค้นหาสามารถค้นหาจากวันที?ไปรษณียภัณฑ์มาถึง สถานะของไปรษณียภัณฑ์ และ ประเภทของ ไปรษณียภัณฑ์ ซึ่งถ้าหากกดปุ่มค้นหา โดยไม่ได้ระบุเงื่อนไขอะไร ระบบจะแสดงข้อมูลทั้งหมด

2.3 คูมือการใช้งาน ่

ใช้สําหรับดาวน์โหลดเอกสารคูมือการใช้งาน ่

#### 3. ลิงค์เชื่อมโยง ตรวจสอบ พัสดุไปรษณีย์

 $\overline{\mathbf{5}}$ 

เป็ นลิงค์สําหรับเข้าสู้หน้าเว็บไซต์ตรวจสอบข้อมูลพัสดุ จากฐานข้อมูลของไปรษณีย์ ปรากฏหน้าจอตาม ึภาพที่3

THAI | ENG | ช่วยเหลือ | ติดต่อเรา

#### ค้นหาสิ่งของฝากส่งทางไปรษณีย์

Tusunialna<br>Thailand rost

้ ยินดีต้อนรับสู่ ระบบติดตามและตรวจสอบสิ่งของฝากส่งทางไปรษณีย์ ซึ่งระบบนี้เป็นบริการสำหรับการติดตามและตรวจสอบ<br>สิ่งของที่มีการฝากส่งภายในประเทศไทยและระหว่างประเทศ โดยที่ผู้ใช้บริการสามารถติดตามผลของการฝากส่งสิ่งของทาง<br>ไปรษ ทราบข้อมูลสถานะของสิ่งของทันที

![](_page_5_Picture_65.jpeg)

ภาพที?3 ภาพระบบสืบค้นข้อมูลของเวบไซต์ไปรษณีย์ไทย

#### 4.ตารางแสดงข้อมูลไปรษณียภัณฑ์ทั้งหมด

เป็นตารางที่อยู่หน้าแรกสุด ใช้แสดงรายละเอียดของไปรษณียภัณฑ์ที่มีอยู่ในระบบทั้งหมด โดยเรียงจาก ้วันที่ล่าสุด